## **Министерство науки и высшего образования Российской Федерации**

Федеральное государственное автономное образовательное учреждение

### высшего образования

# **«НАЦИОНАЛЬНЫЙ ИССЛЕДОВАТЕЛЬСКИЙ ТОМСКИЙ ПОЛИТЕХНИЧЕСКИЙ УНИВЕРСИТЕТ»**

Инженерная школа информационных технологий и робототехники

Отделение информационных технологий

Программная инженерия

## **Контрольная работа № 1**

## **«Определение маршрута по спутниковому навигатору и передача его на глобальные карты Google Maps»**

по дисциплине «Современные информационные технологии»

Выполнил: студент гр. 8К11 \_\_\_\_\_\_\_\_\_\_\_\_\_\_ Туманков И.Д

(Подпись) (Ф.И.О.)

Проверил: доцент ОИТ ИШИТР Хамухин А.А

(Подпись) (Ф.И.О.)

(Дата)

\_\_\_\_\_\_\_\_\_

## Оглавление

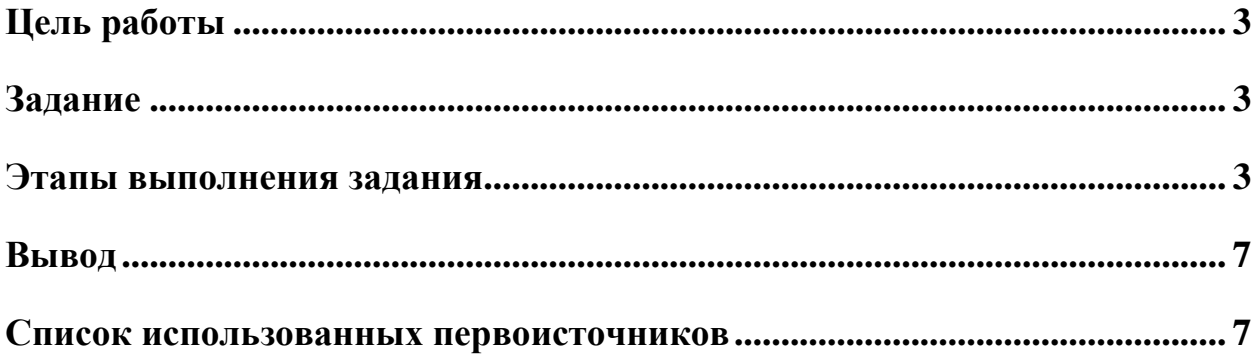

#### Цель работы

<span id="page-2-0"></span>Определение маршрута по спутниковому навигатору и передача его на глобальные карты Google Maps

#### Залание

<span id="page-2-1"></span>Создать собственный аккаунт на https://www.google.com/?hl=ru  $1$ (если его нет)

 $2<sub>1</sub>$ Загрузить на свой смартфон (планшет) приложение «Мой маршрут» из Google Play (приложение бесплатное).

 $\overline{3}$ . Ознакомиться с описанием приложения «Мой маршрут» здесь.

4. Включить приложение и со смартфоном пройти свой (любой) маршрут. Не забудьте перед этим включить доступ к отслеживанию вашего местоположения в настройках смартфона.

5. По окончании маршрута его запись выключить, а сам записанный трек сохранить в одном из универсальных форматов (GPX / KML / KMZ) для его дальнейшего экспорта в Google Диск и импорта в картографический сервис Google Maps.

Откройте maps.google.com под своим аккаунтом.  $6<sup>1</sup>$ 

 $7<sup>7</sup>$ Создайте собственную карту.

8. Импортируйте на нее записанный трек.

9. С помощью инструментов Google Maps нанесите на карту метки, поясняющие маршрут.

10. Сделайте карту общедоступной или доступной для тех, кто имеет ссылку.

11. Составьте отчет и отправьте его преподавателю.

#### Этапы выполнения задания

<span id="page-2-2"></span>В соответствии с требованием задания я вошел в свой аккаунт Appstore и стал искать там приложение, которое подходит для выполнения данной контрольной работы. Так как у меня iPhone, то поиск приложения оказался немного затруднительным, но мне удалось найти подходящее. Я нашел приложение «GPS-Tracker Pro» и загрузил его на свой смартфон iPhone 7(IOS 14.7) (Рисунок 1);

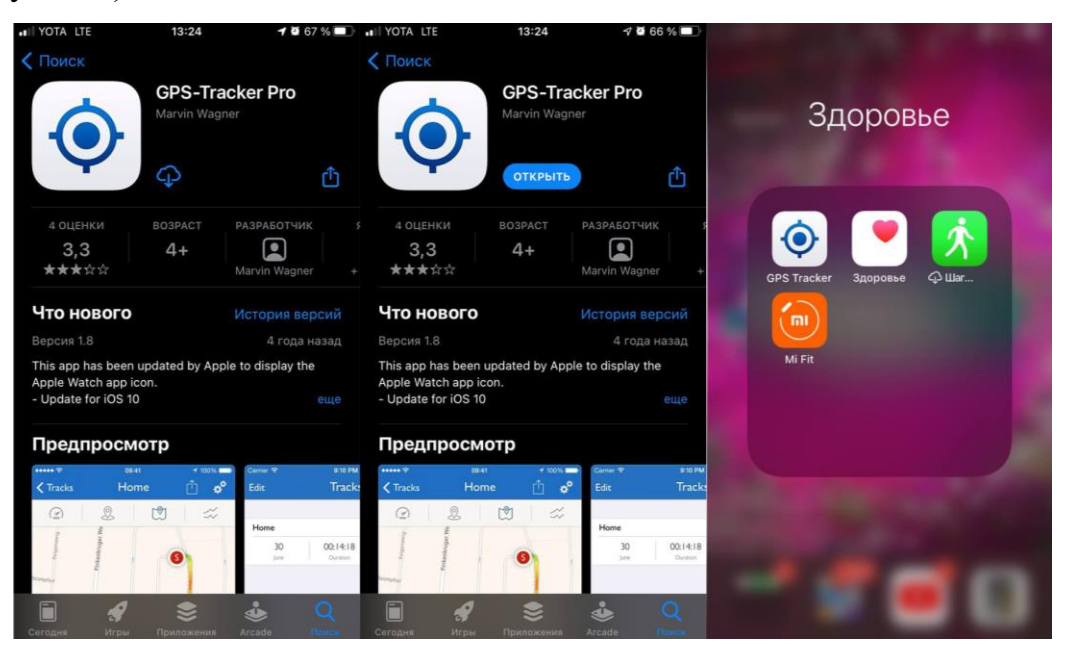

Рисунок 1 – Поиск и установка приложения GPS-Tracker Pro

Мною было изучено приложение «GPS-Tracker Pro» [\[1\]](#page-6-2)и я запустил его на своём смартфоне, предоставив ему доступ к моему местоположению. Очень важно выбрать пункт «при использовании», чтобы приложение могло всегда иметь доступ к моим геоданным (Рисунок2). После этого я записываю в приложении трек маршрута при помощи своего смартфона и экспортирую его в формате GPX.К сожалению скриншоты данных действий не были мной оперативно сделаны.

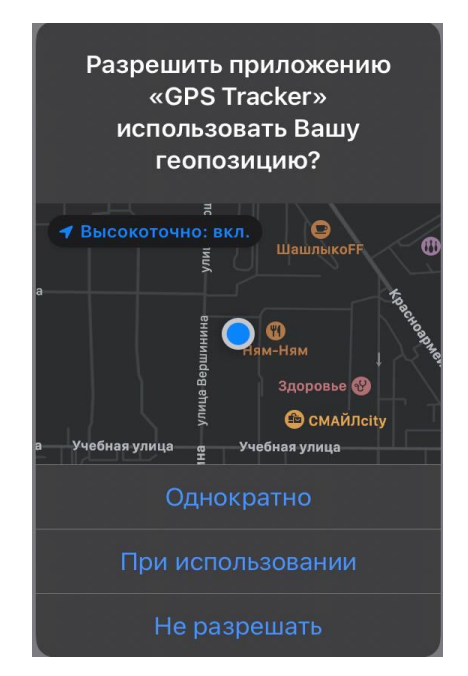

Рисунок 2 – Выбор варианта предоставления данных

Я скачал файл GPX и загрузил его в «Избранные» в мессенджере ВКонтакте, так как при загрузке на Google Диск, формат файла менялся на Xml и файл нельзя было импортировать прямо с диска (Рисунок 3).

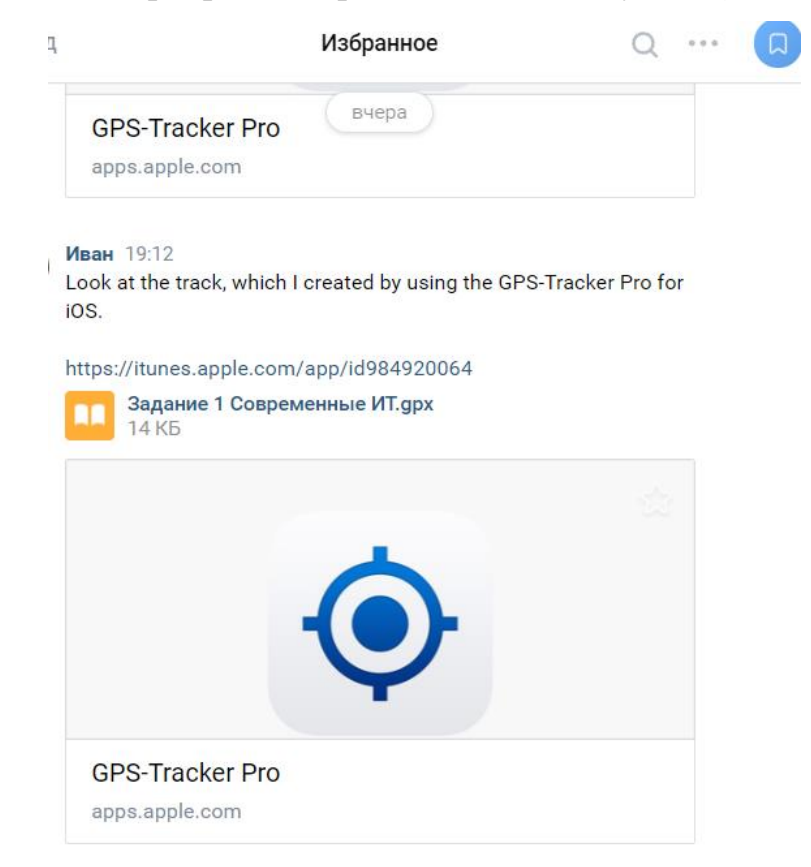

Рисунок 3 – Импорт файла с помощью подручных средств

Была создана карта в Google Maps и далее я импортировал на неё мой трек, который я записал до этого (Рисунок 4).

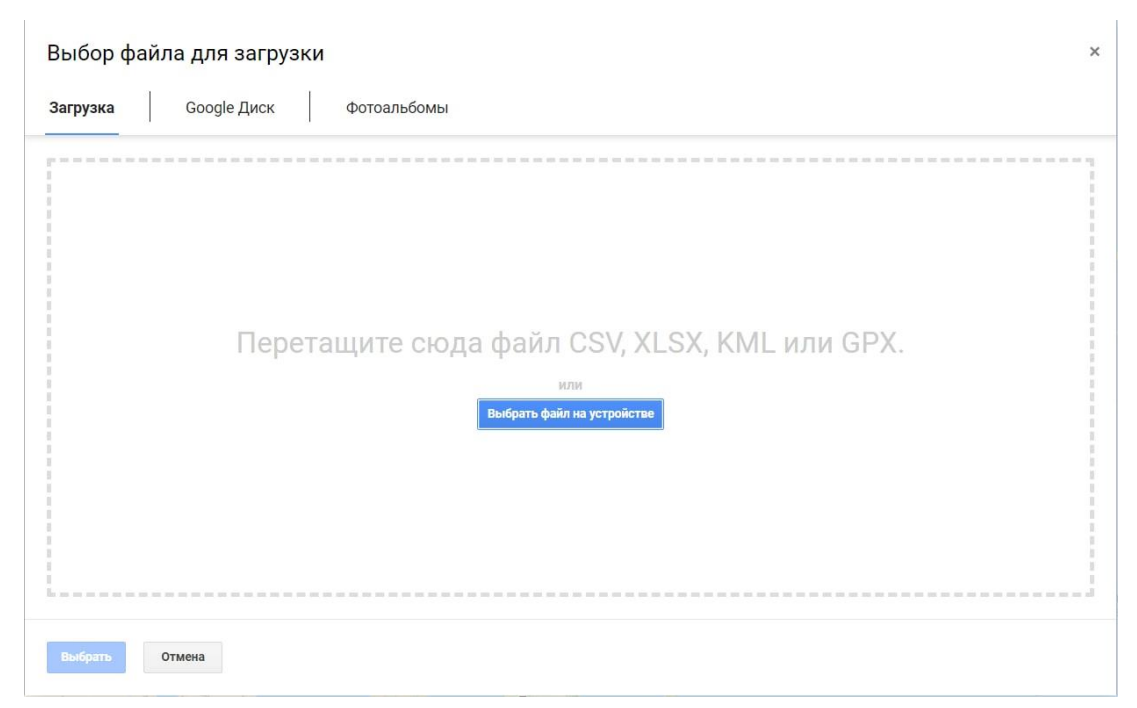

Рисунок 4 – Скриншот импорта трека в Google Maps

С помощью функций Google Maps я добавил на карту воссозданный маршрут и маркеры моего маршрута (Рисунок 5).

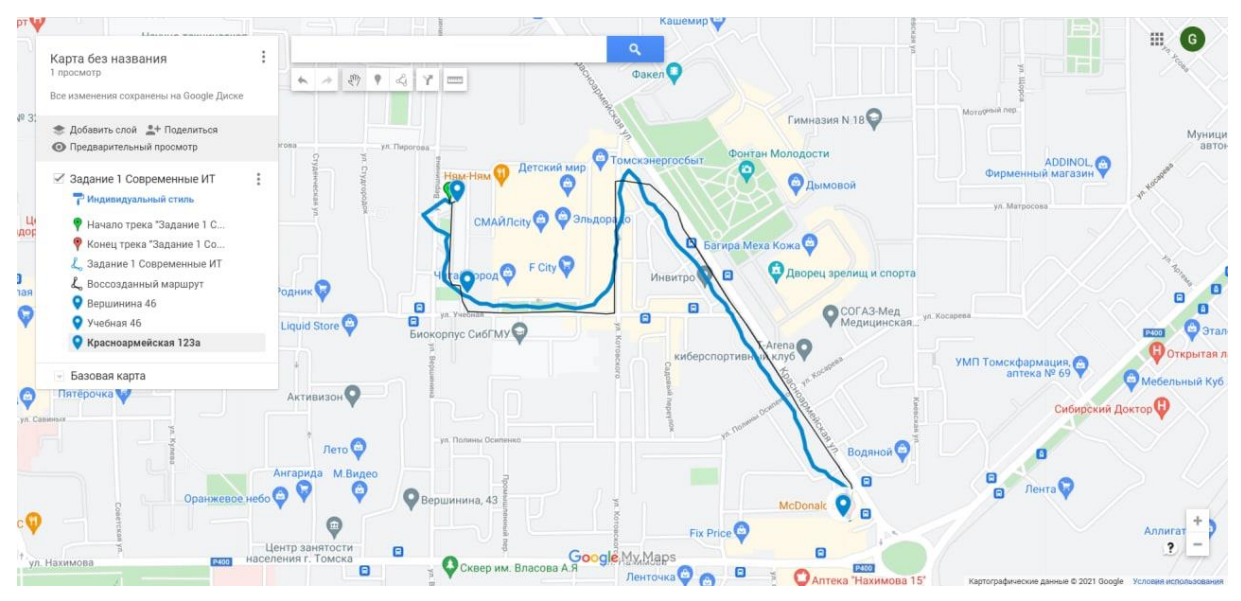

Рисунок 5 – Маршрут и добавленные маркеры на карте Google maps В завершение я сделал мою карту общедоступной для всех, у кого есть ссылка [\[2\]](#page-6-3) на неё (Рисунок 6).

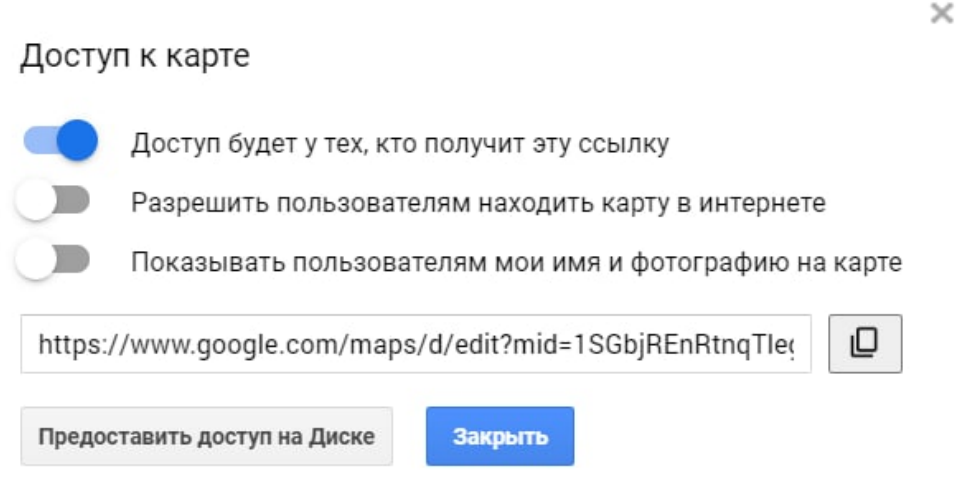

Рисунок 6 – Скриншот предоставления доступа по ссылке к моей карте

Статистика получена на основе импортированных данных 24 октября 2021 г. 0:30 NOVT:

- Расстояние: 1,4 км
- Продолжительность: 17 мин. 42 сек.
- Средняя скорость: 4,8 км/ч
- Минимальная высота: 132 м
- Максимальная высота: 140 м
- Общий подъем: 8 м
- Общий спуск: 0 м

#### **Вывод**

<span id="page-6-0"></span>В процессе выполнения этой контрольной работы мной был получен опыт использования приложений, использующих GPS, таких как GPS-Tracker Pro.Основная функция приложения-сохранение треков, может использоваться в множестве сфер нашей жизни. Родители, которым важно знать где находится их ребенок, это приложение будет очень полезно, так как оно отображает не просто маршрут, а еще некоторый список данных, таких как скорость или длительность прогулки. Так как треками можно просто делиться, администрация города может с помощью такого приложения и добровольных граждан собирать информацию о том, какие места города наиболее проходимы и популярны для посещения и в какое время суток. Это позволит им лучше понять какой режим ремонта дорожного покрытия установить, какие места нужно больше поддержать материально, а какие места, например, будут лучше подходить для показа уличной рекламы.

#### **Список использованных первоисточников**

<span id="page-6-2"></span><span id="page-6-1"></span>1. Описание приложения «Мой маршрут» в Google Play. – URL: <https://apps.apple.com/gb/app/gps-tracker-pro/id984920064?l=ru> (дата обращения 24.08.2020)

<span id="page-6-3"></span>2. Моя карта в Google Maps с импортированным треком моего маршрута движения и пояснениями. – URL: https://www.google.com/maps/d/viewer?mid=1SGbjREnRtnqTleg6mked5qUVKY WYvviy&ll=56.45848009063766%2C84.96815315&z=16

7